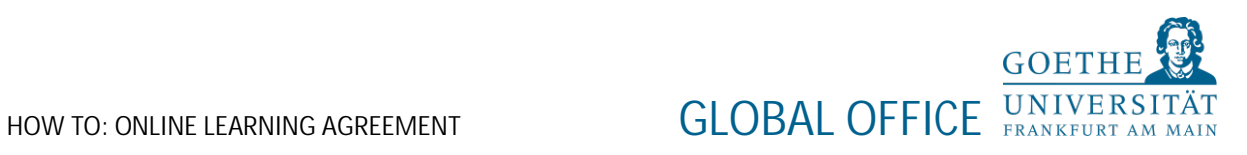

# How to

# Erasmus+ Online Learning Agreement (OLA)

Erasmus scholarship holders need to complete a digital Learning Agreement, also known as **O**nline **L**earning **A**greement, short OLA.

Please follow the instructions below very carefully – it is important that all fields are filled in correctly.

**1. Step**

You can generate OLA either via the website [\(https://www.learning-agreement.eu/user/login\)](https://www.learning-agreement.eu/user/login) or by using the Erasmus+ app, which is available to download for Android or iOS. Please register once and your login details can be used for the app or the website.

**2. Step**

After log in please select "NEW LEARNING AGREEMENT". A form is ready to be filled in. Please make sure that you start only 1 OLA in order to avoid confusions.

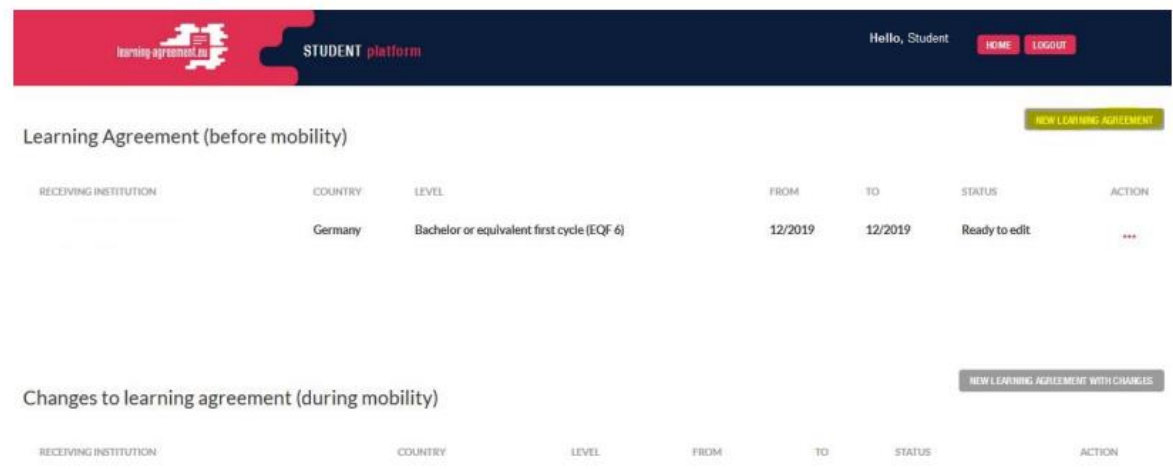

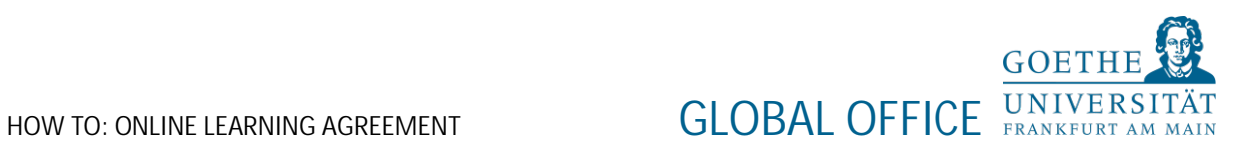

#### **3. Step**

Work your way through the following screens, using the information below and please fill out the required fields:

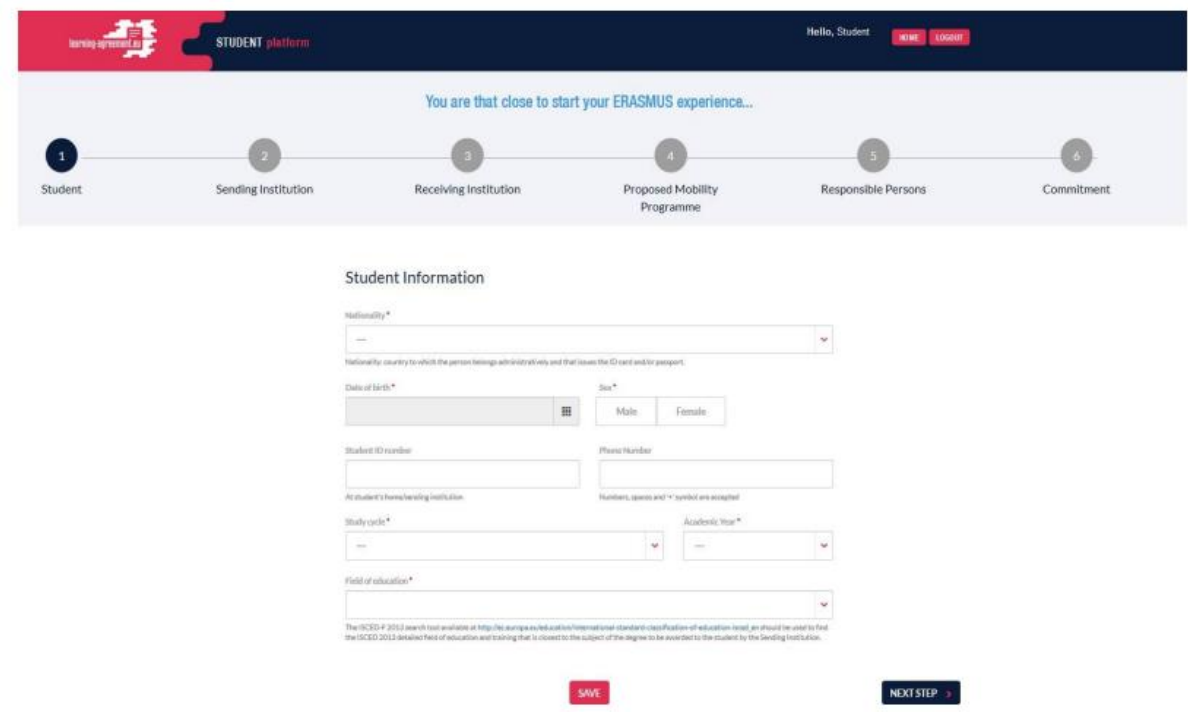

*Student*

- 1. Nationality
- 2. Date of Birth
- 3. Gender
- 4. Your home Student ID
- 5. Phone number
- 6. Study Cycle from drop-down list
- 7. Academic year in which you will be studying abroad (e.g. 2023/2024)
- 8. Field of Education

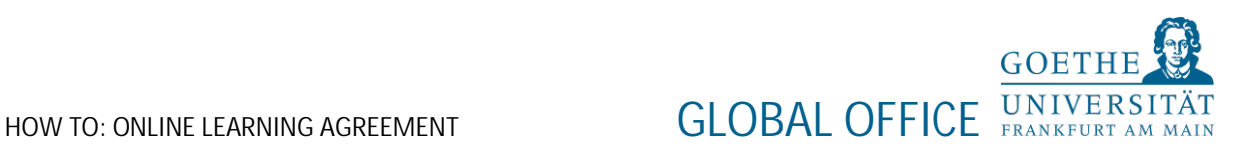

#### *Sending Institution*

1. Sending Institution name click "CHOOSE" and select your University

2. Your Faculty

3. Please fill in the contact person (name, email, and phone) of your university, which is responsible for your Learning Agreement

#### *Receiving Institution*

1. Receiving Institution name: click "CHOOSE" and select GERMANY – UNIVERSITÄT FRANKFURT

2. Faculty/Department of Goethe-Universität where you will be studying

►PLEASE NOTE: Erasmus+ students must select the field of study of the cooperation between our universities. If you would like to take courses in a field of study outside of the established cooperation, please ask for permission at the respective faculty directly. You can only be admitted for the field of study of the cooperation. ERASMUS+ students can find a list of departmental coordinators under [https://www.uni](https://www.uni-frankfurt.de/129847111/partner-universities-departmental-coordinators.pdf)[frankfurt.de/129847111/partner-universities-departmental-coordinators.pdf](https://www.uni-frankfurt.de/129847111/partner-universities-departmental-coordinators.pdf) . You also find the department of all agreements on the list.

3. Contact person name + email + phone of Goethe-University

Ms. Julia Freier [incoming@uni-frankfurt.de](mailto:incoming@uni-frankfurt.de) +49 69 798-15080

Ms. Nina Schnaufer [incoming@uni-frankfurt.de](mailto:incoming@uni-frankfurt.de) +49 69 798-17254

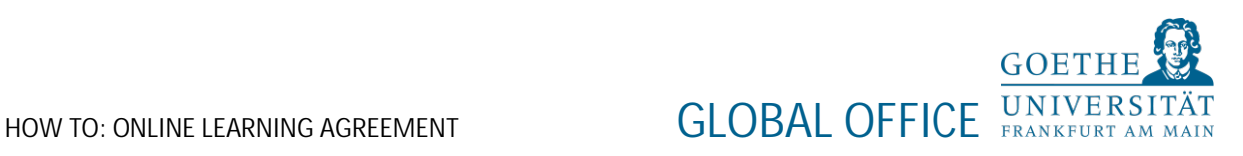

#### *Proposed Mobility Program*

**1. Table A: Study Program at the Receiving Institution**

Click on "+ADD SUBJECT" button for each of the courses you will be studying at the host University.

► PLEASE NOTE: Your course selection might have to be updated upon arrival.

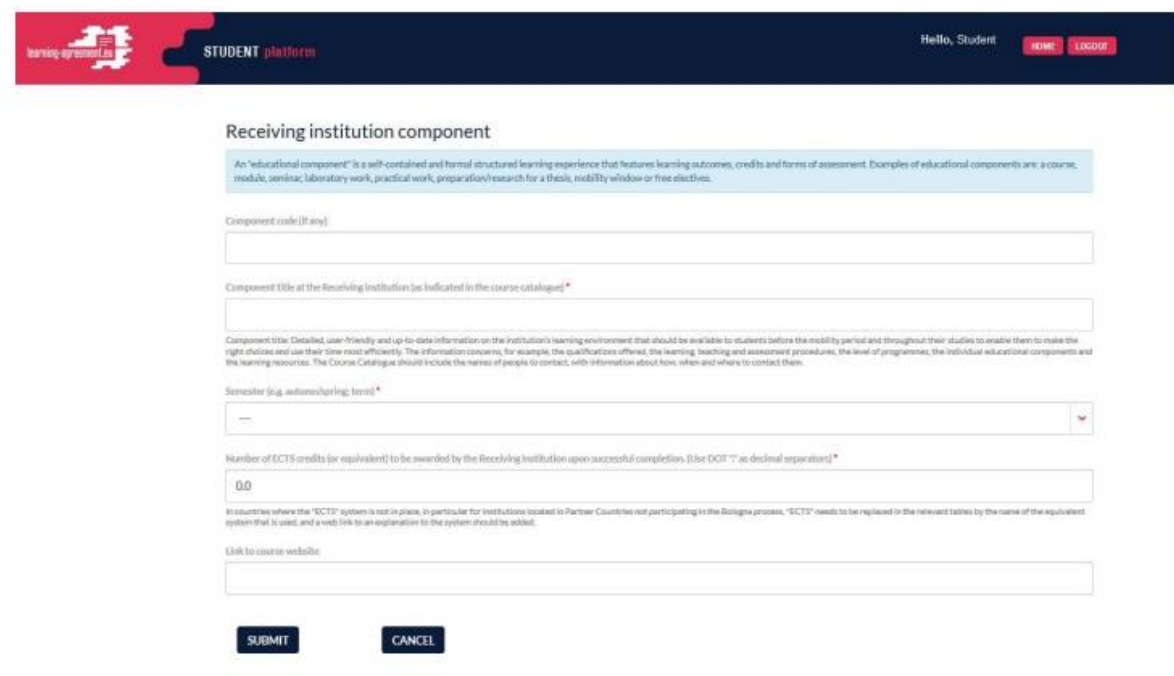

#### *Receiving Institution Component*

- 1. Component code (If there is no code, leave it blank)
- 2. Component Title
- 3. Enter the semester in which the course will be taken (First semester=winter semester, Second semester=summer semester, Full academic year)
- 4. ECTS credits
- 5. After choosing courses please enter the link of the course website
- 6. Repeat the process for each additional course
- 7. If you are studying for a full academic year, please note that the final adjustment of timetable will be done after your arrival.

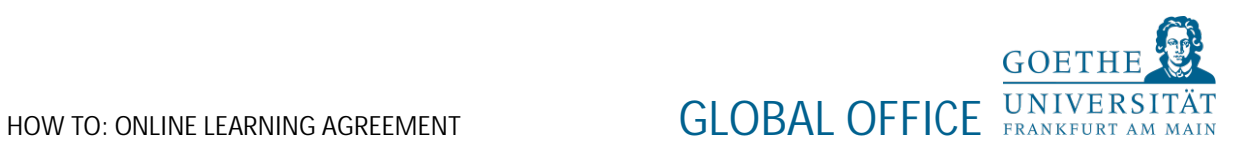

**2. Table B: Recognition at the Sending Institution**

Click on "+ADD SUBJECT" button for each of the courses of your University

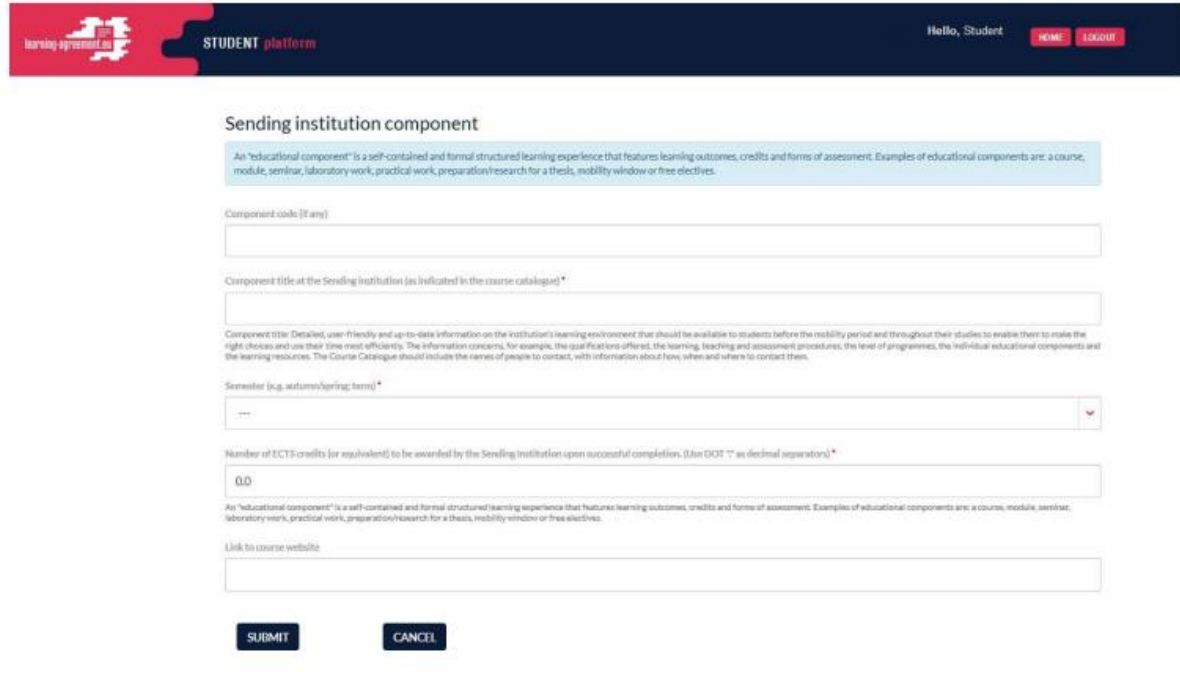

#### *Sending Institution Component*

- 1. Component code (If there is no code, leave it blank)
- 2. Component title
- 3. Enter the semester(s) you will be on Erasmus+ exchange (First semester, Second Semester, Full academic year)
- 4. ECTS Credits
- 5. Course Website of your University
- 6. Repeat the process for each additional course

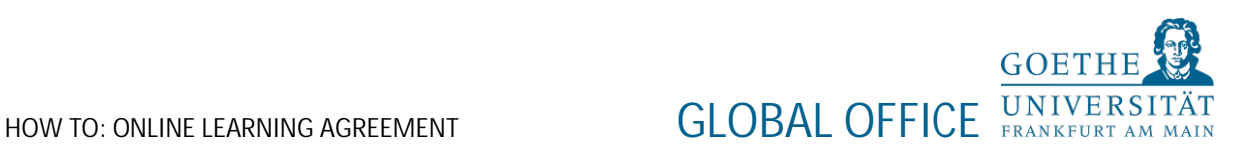

#### *Planned period of the mobility*

Enter your start and end months of your Erasmus+ exchange at Goethe-University

► **SEMESTER DATES:** [https://www.goethe-university-frankfurt.de/122913225/](https://www.goethe-university-frankfurt.de/122913225/‌Before_your_Mobility_to_Frankfurt#Semesterdates) [Before\\_your\\_Mobility\\_to\\_Frankfurt#Semesterdates](https://www.goethe-university-frankfurt.de/122913225/‌Before_your_Mobility_to_Frankfurt#Semesterdates)

*Language competence and level of the student*

Please select the level and the language in which you will be taught.

**Responsible Persons**

*Responsible Person at the Sending Institution*

- 1. Name
- 2. Position (e.g. Exchange Coordinator)
- 3. Email
- 4. Phone Number

Person, which signs the Learning Agreement at your University.

*Responsible Person at the Receiving Institution:*

- 1. Name
- 2. Position
- 3. Email
- 4. Phone Number

► PLEASE NOTE: EACH DEPARTMENT AT GOETHE-UNIVERSITY HAS THEIR OWN OLA-RESPONSIBLES. PLEASE CHECK THE LIST ON OUR [WEBSITE.](https://www.uni-frankfurt.de/121759208.pdf?)

► PLEASE DO **NOT** ENTER THE CONTACT DETAILS OF THE INCOMING TEAM HERE.

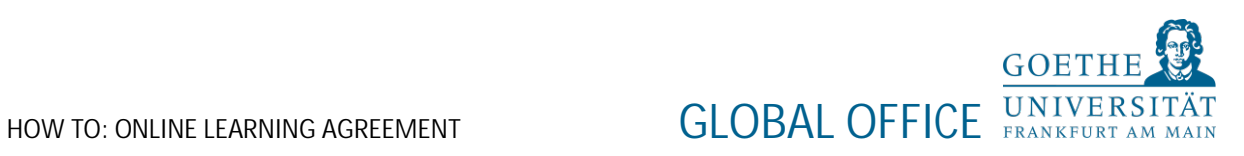

**Commitment of the three parties**

- 1. Click the "SIGN ONLINE" button
- 2. Sign your signature in the box (either with your mouse, or with your finger if you are using the mobile app)
- 3. Click the "SIGN DOCUMENT" button

Please make sure that all fields are filled-in correctly and click on "SENDING INST. COORDINATOR".

SENT OLA:

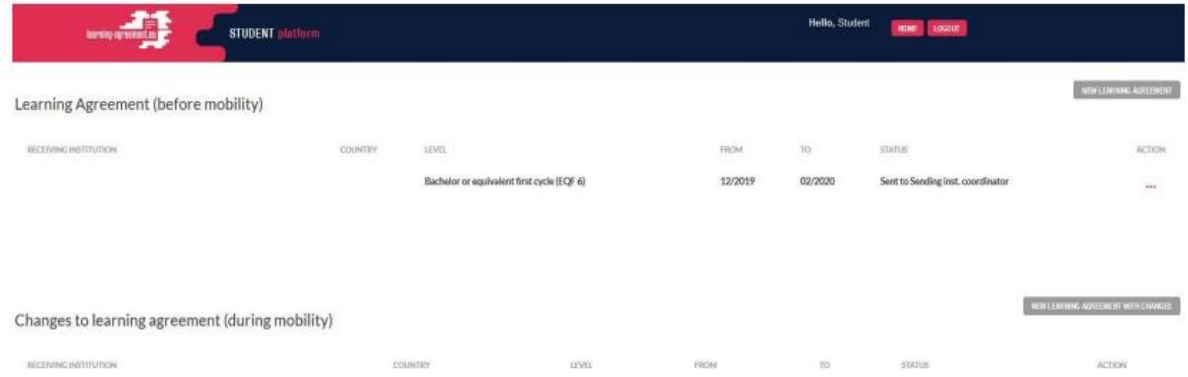

SIGNATURE SENDING INSTITUTION:

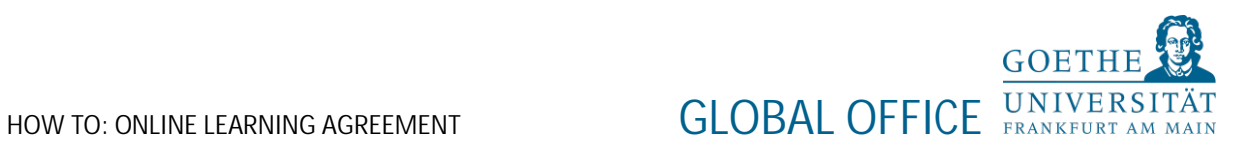

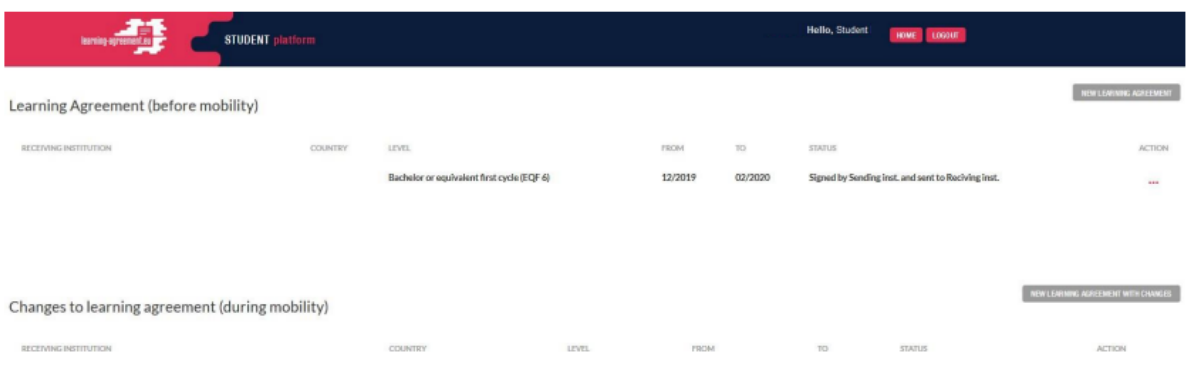

### SIGNED BY BOTH COORDINATORS:

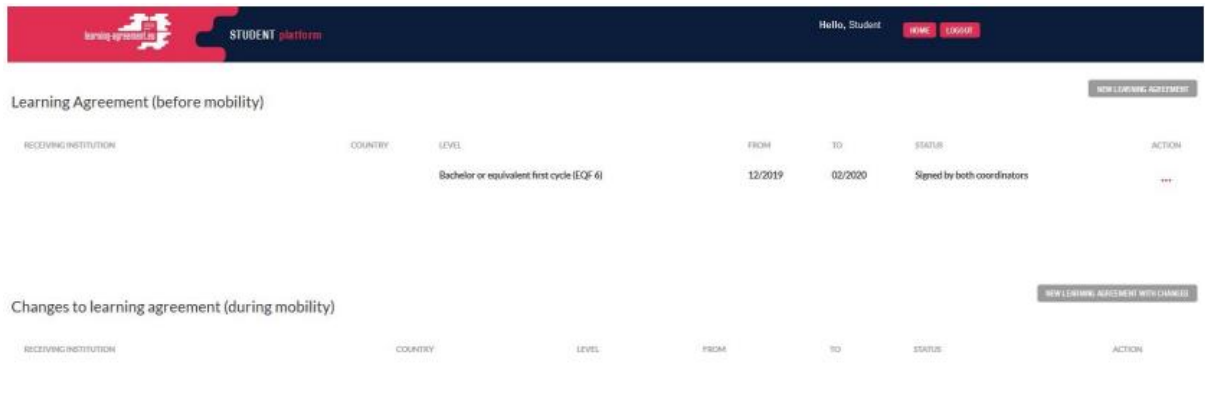

Once the sending and host coordinators have signed the agreement, you will receive an e-mail telling you that the PDF copy is ready. You can then download it.

Log in to the Online Learning Agreement website, click on the 3 red dots again, and select "SAVE PDF".

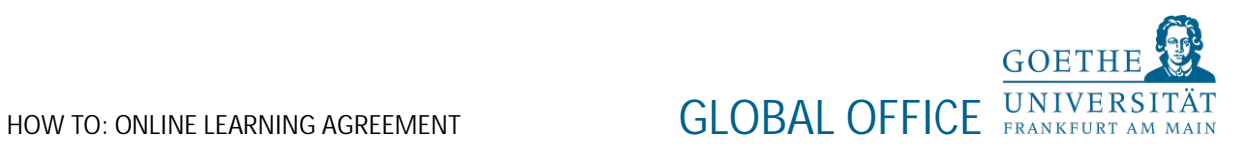

**Online Learning Agreement** 

#### Dear student,

Your Learning Agreement has been approved by both, the sending and the receiving institutions. Login to the Online Learning Agreement platform to view and download the signed LA.

Best regards, Online Learning Agreement team

You can also follow the status on the Erasmus+ app:

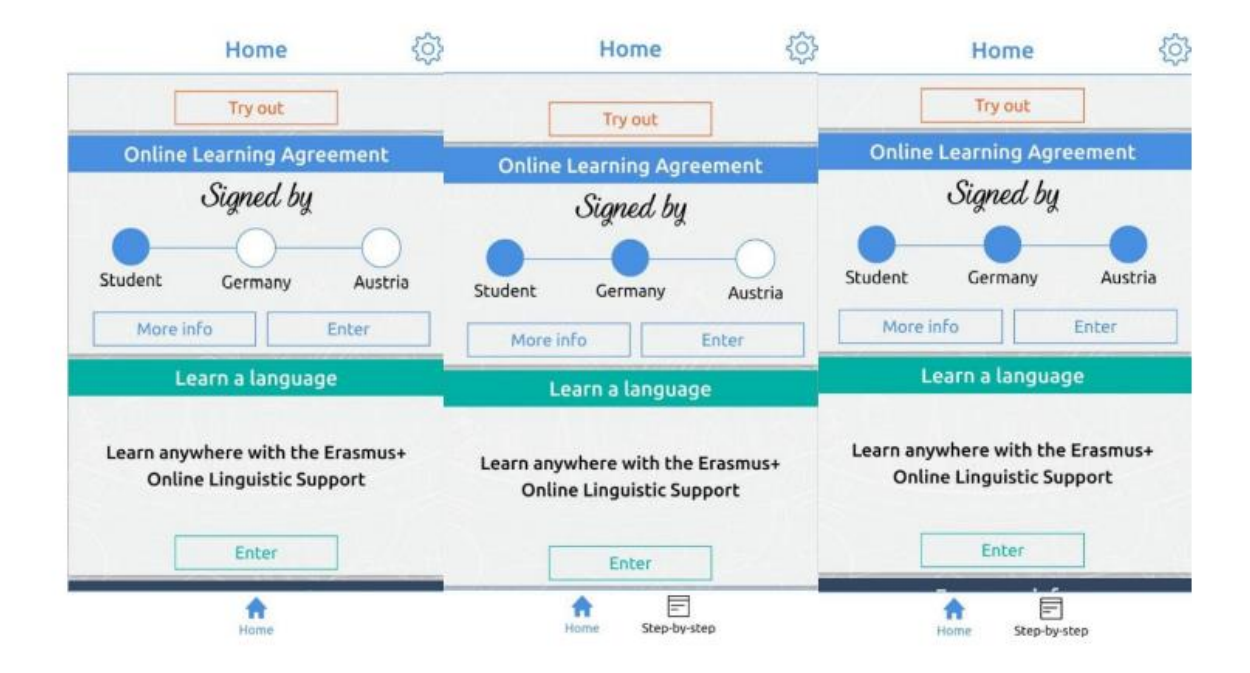

► PLEASE BE AWARE THAT YOUR CREATED ACCOUNT WILL STILL BE AVAILABLE IN CASE YOUR OLA IS REMOVED.

 $\triangleright$  TO REISSUE A NEW OLA PLEASE START WITH STEP 1.

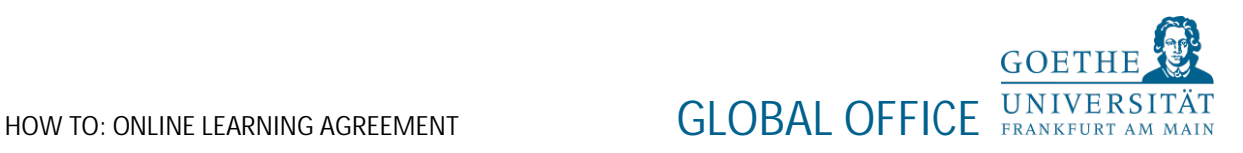

**Changes to your Learning Agreement while on exchange**

If you have any changes to your course selection, these will need to be logged via the website too and signed off in the same way.

## ► DO NOT START ANY CHANGES IN OLA WITHOUT MEETING YOUR SUPERVISING PROFESSOR.

You will see that the second section of the online form is called "CHANGES TO LEARNING AGREEMENT (DURING MOBILITY)"

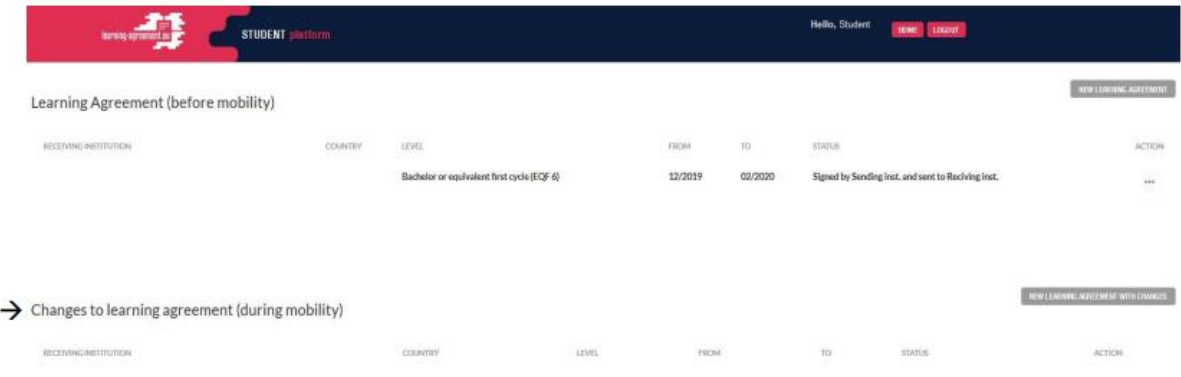

- Click on the button on the left marked "NEW LEARNING AGREEMENT WITH CHANGES"
- Click the "CREATE" button on the right
- In the "TABLE A Section" click on the "SET AS DELETED" button to remove courses, and select a reason for removal in the drop-down box.
- Click on "+ADD SUBJECT" to add new courses as you did when you first created the Learning Agreement.

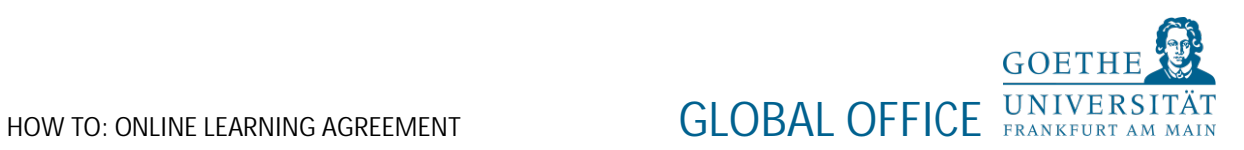

► PLEASE DO NOT CHANGE ANYTHING IN TABLE B UNLESS INSTRUCTED BY YOUR HOME EXCHANGE COORDINATOR.

► PLEASE HAVE IN MIND THAT YOU CANNOT SUBMIT OLA IF YOU ONLY CHANGE COURSES IN TABLE A.

- Sign the form online, and click the "submit" button.
- Once all parties have signed the changes, you can now download your OLA with changes.